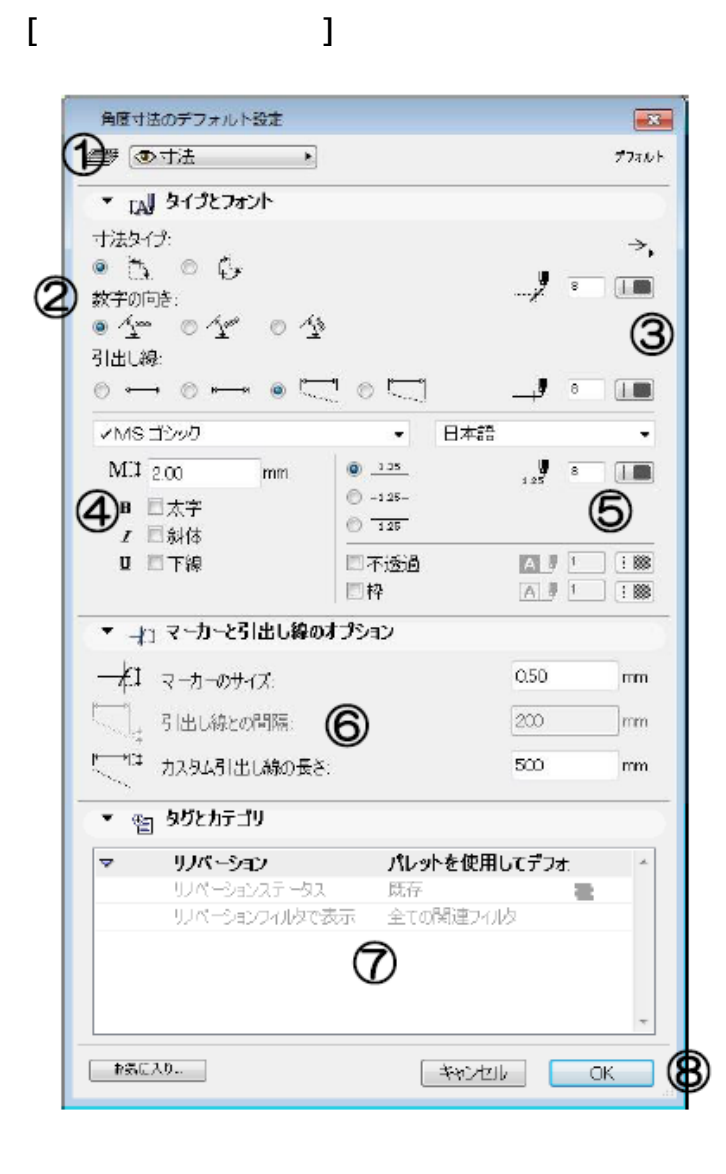

**▽設定の変更(情報ボックスの利用)**

**角度寸法ツールの[情報ボックス]**

**▽図面上に角度寸法を入力する(設定)**

「角度寸法の設定画面] ①レイヤ設定 2寸法線の表示設定 ③寸法線・寸法補助線の色設定 4)寸法テキストのフォント・サイズ 5寸法テキストの表示・カラー設定 6寸法補助線のサイズ  $\circledD$ [OK] [キャンセル]ボタン

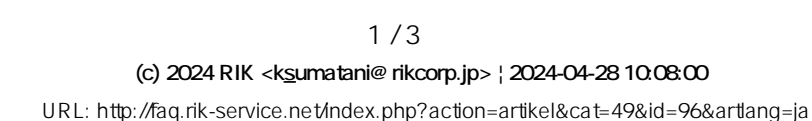

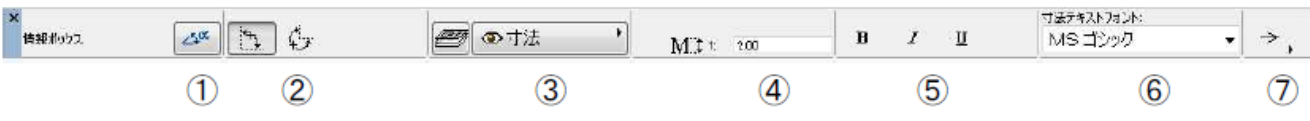

 $[OK]$ 

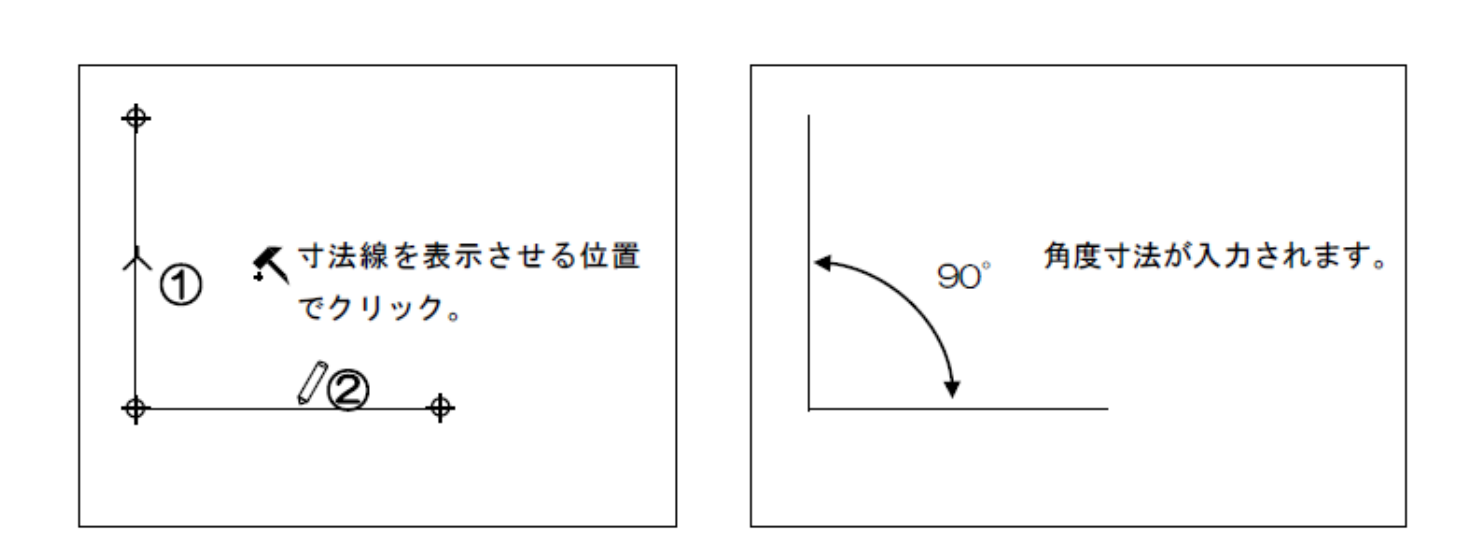

 $\overline{c}$ 

**▽図面上に角度寸法を入力する**

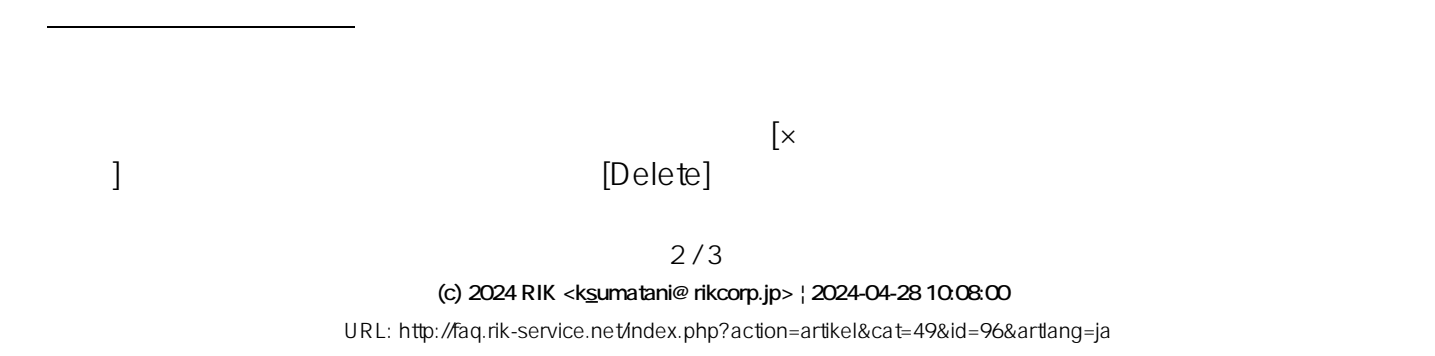

ID: #1095

 $: 2018 - 01 - 1008.59$ 

 $\ddot{\phantom{1}}$